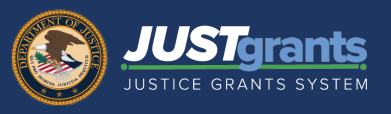

As the last step in application submission, you will be presented with the Certify and Submit accordion list displaying all application materials. JustGrants will call out any errors with a red triangle (highlighted below) in any accordions that contains errors.

Click the error message to expand it and review any errors.

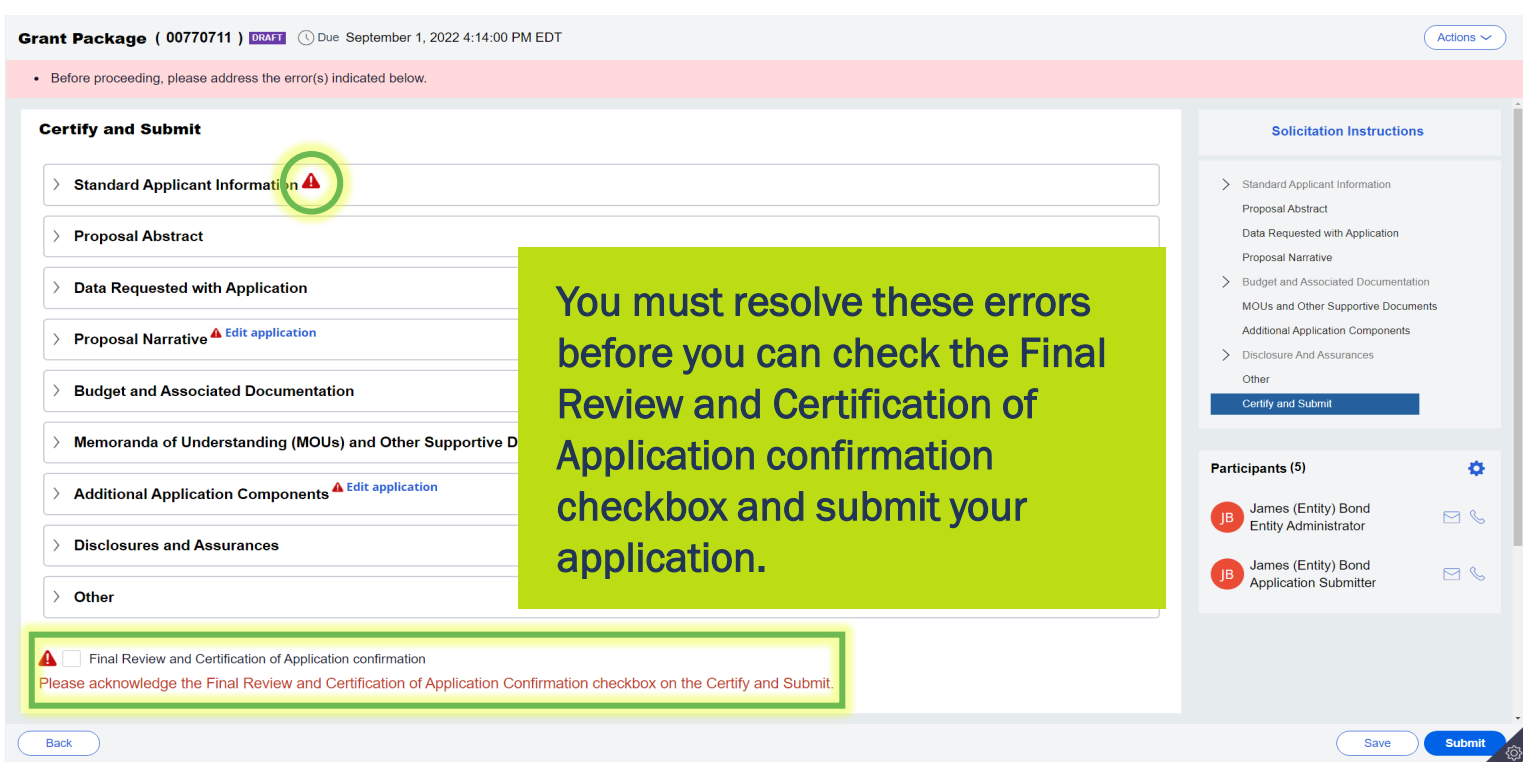

JustGrants training resources are now a click away in the JustGrants application. Access training resources directly from the left hand-navigation.

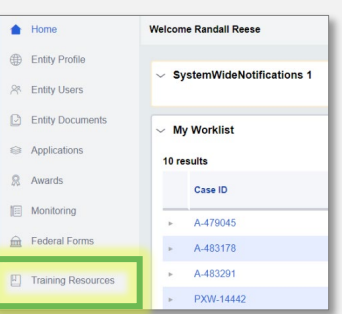

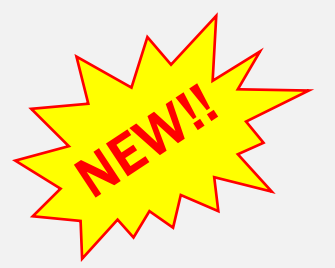

June 2022

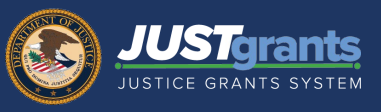

- 1) Open the error list using the "Expand to view" caret.
- 2) The error message list will report back any validation errors that you will need to resolve in the application.

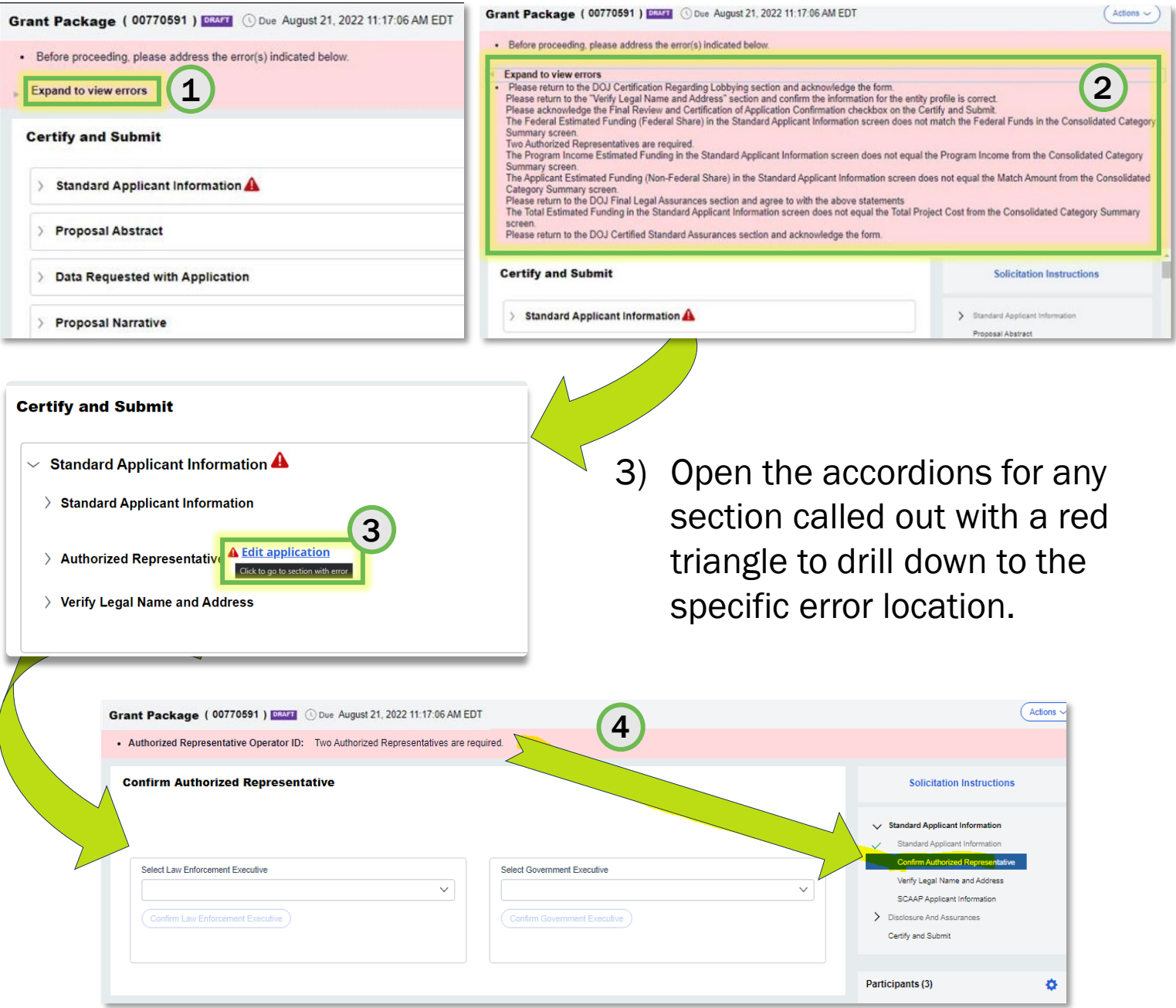

4) Open the application, resolve any errors and then you can check the Certification of Application confirmation checkbox and submit.